# How To: iNaturalist

### Friends of South Shore

Presentation by: Jessica Daze

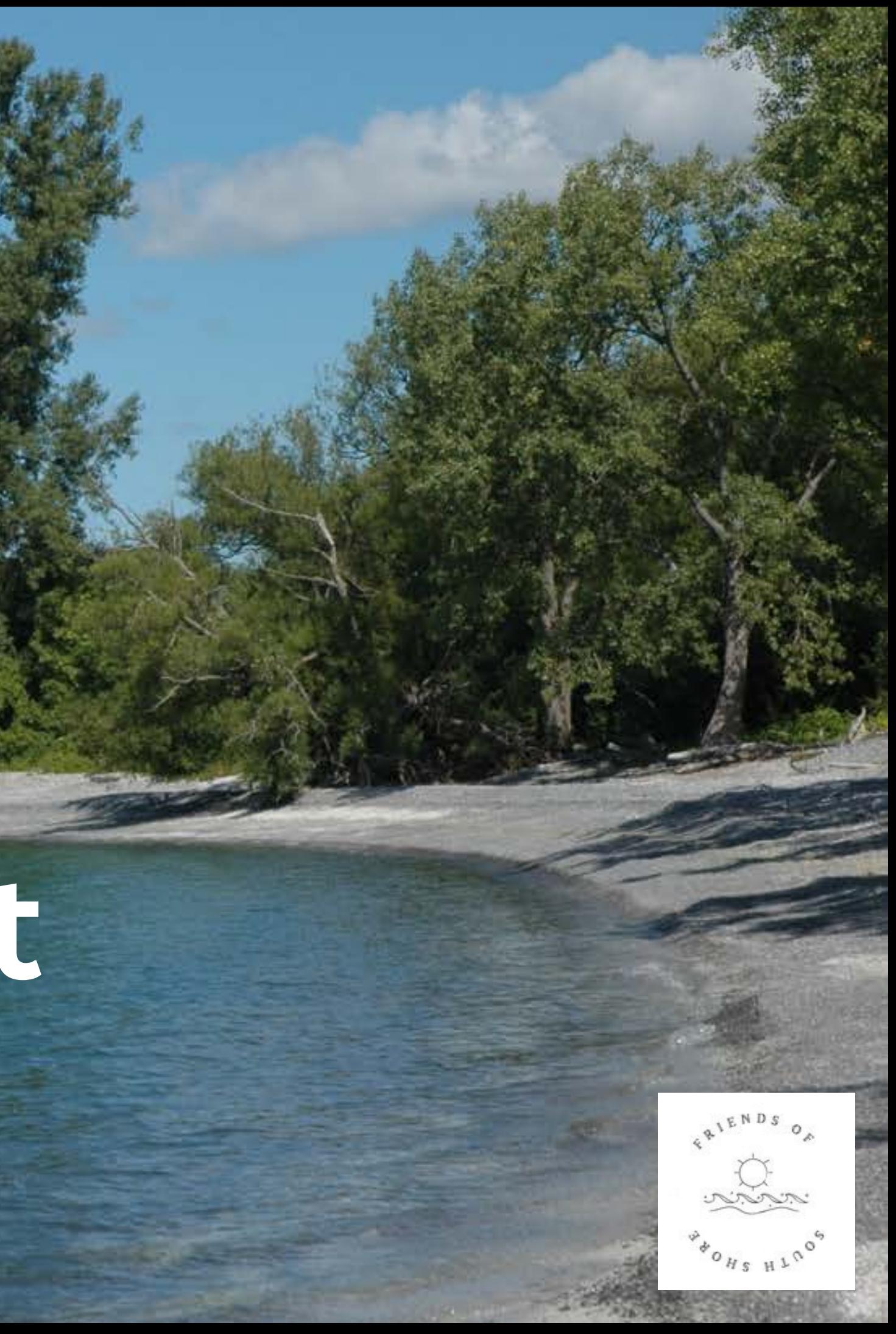

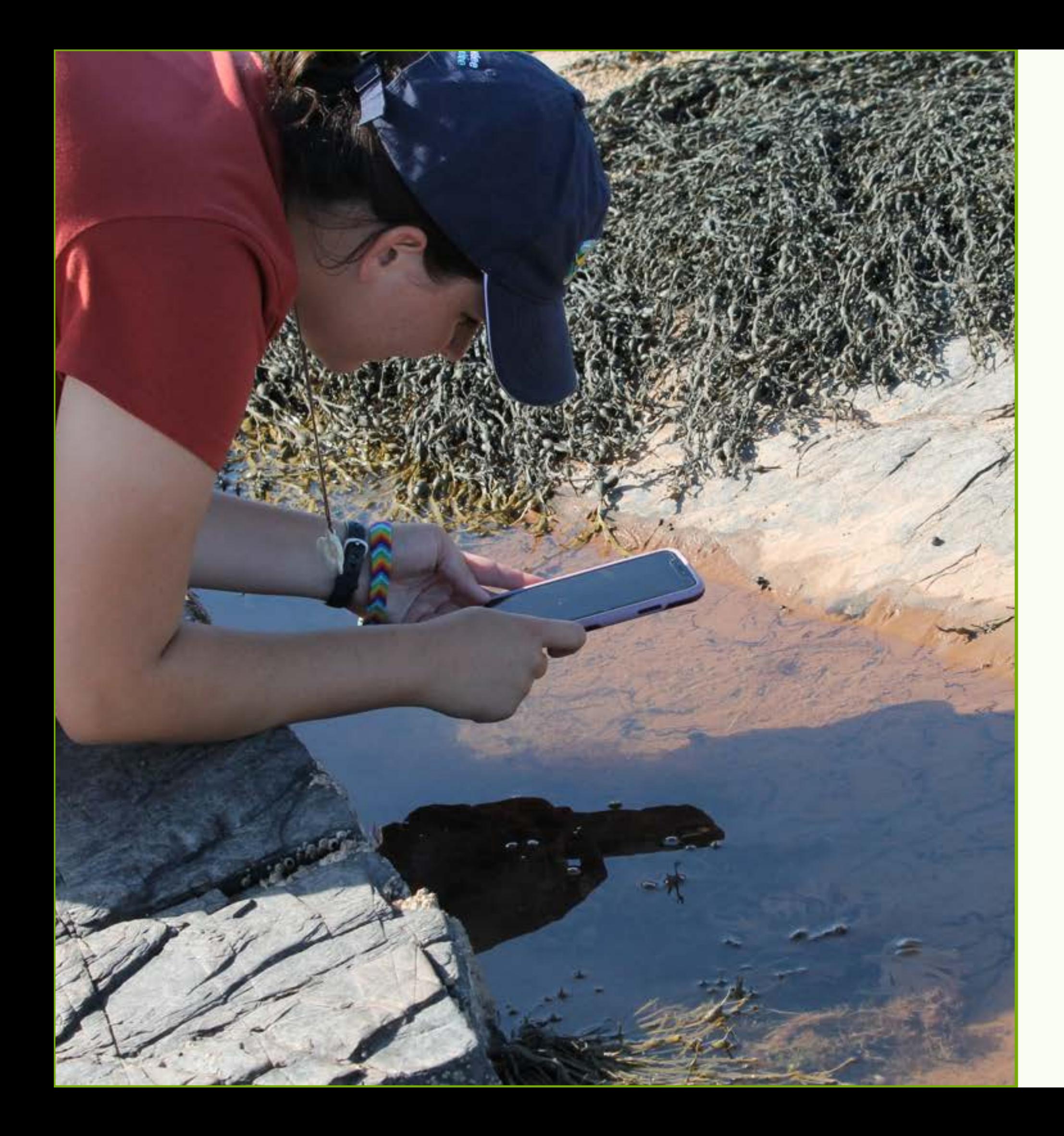

# **What is Citizen Science?**

- Public participation/ collaboration • Share/contribute to data monitoring and collection programs of all different types
- 
- 
- 
- Anyone can do it!
- Variety of programs
- Accessible through technology
- One of the oldest examples of Citizen Science is the Christmas Bird Count!
- 1900
- A wildlife census informing bird conservation efforts
- A holiday tradition for a lot of birders

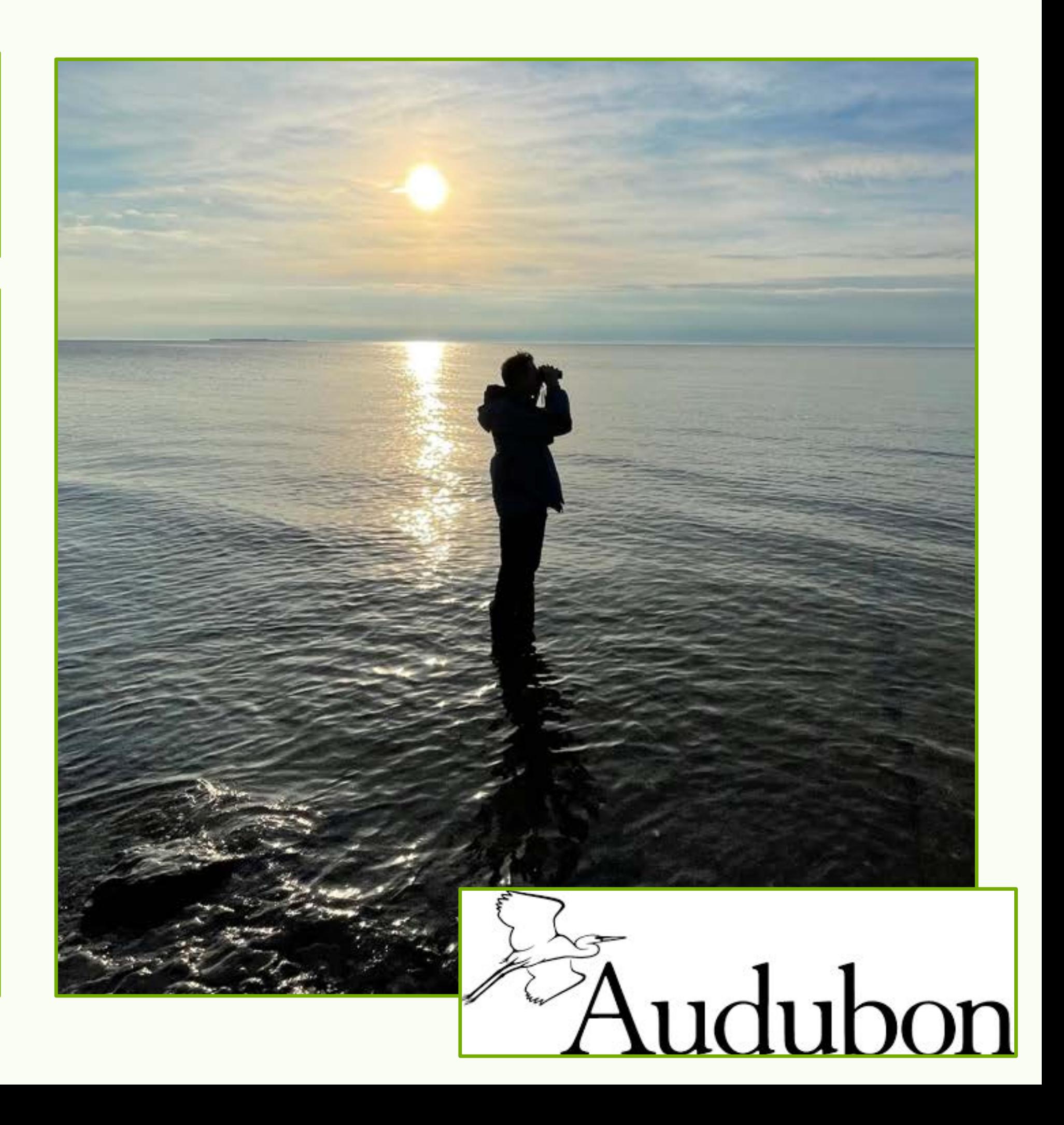

## **Fun Fact!**

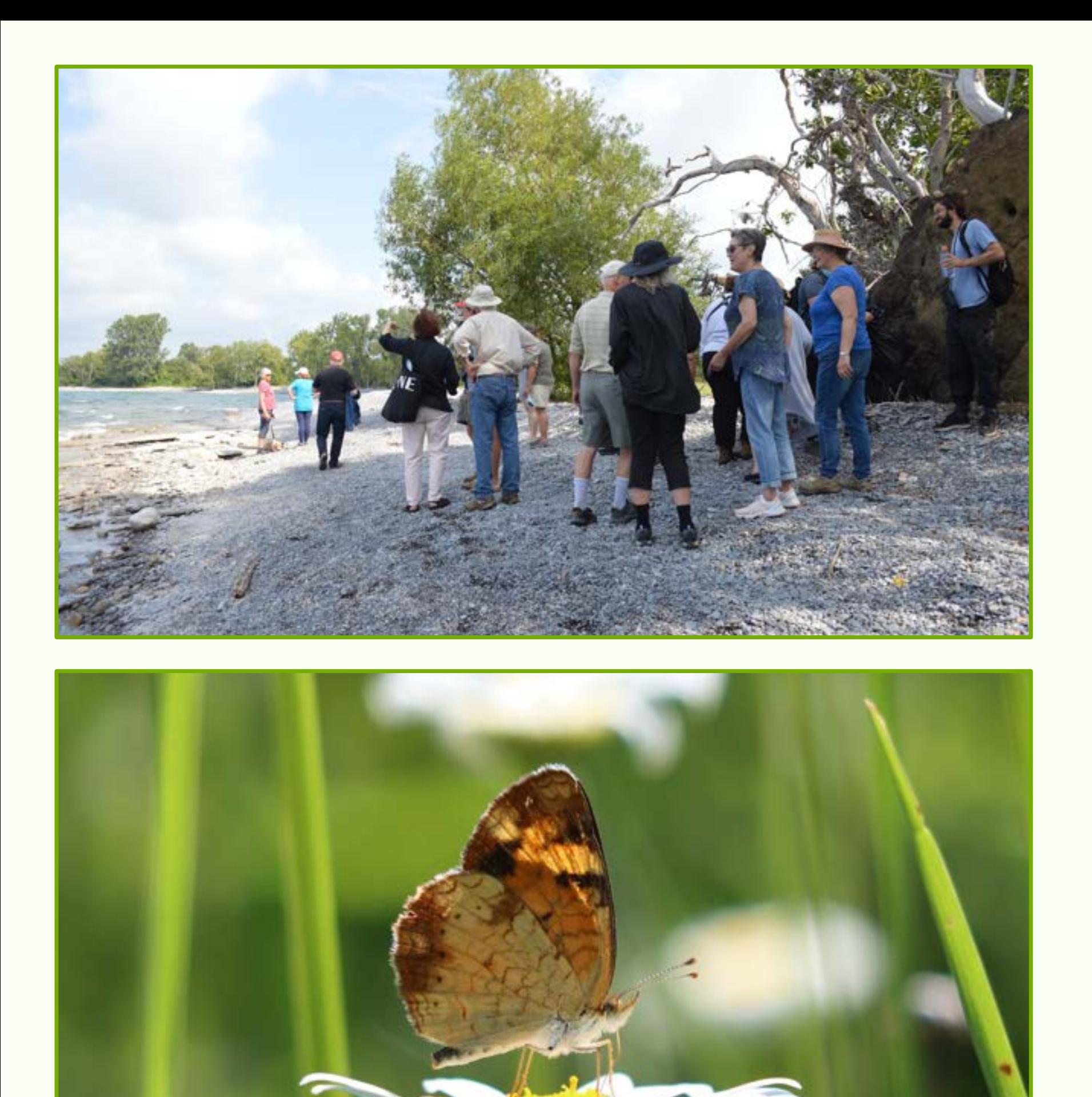

### **Why is Citizen/Community Science Important?**

- It helps to improve conservation,
	- livelihood and governance outcomes,
- Collaboration with community groups, local knowledge, collective action and empowerment
- 
- It links ecosystem-based management and environmental sustainability
- Social learning with external, internal or hired expertise.

### **Citizen Science at the Tip of Your Fingers!**

- Technology makes Citizen Science accessible
- So many amazing examples of Citizen Science platforms
- Including iNaturalist

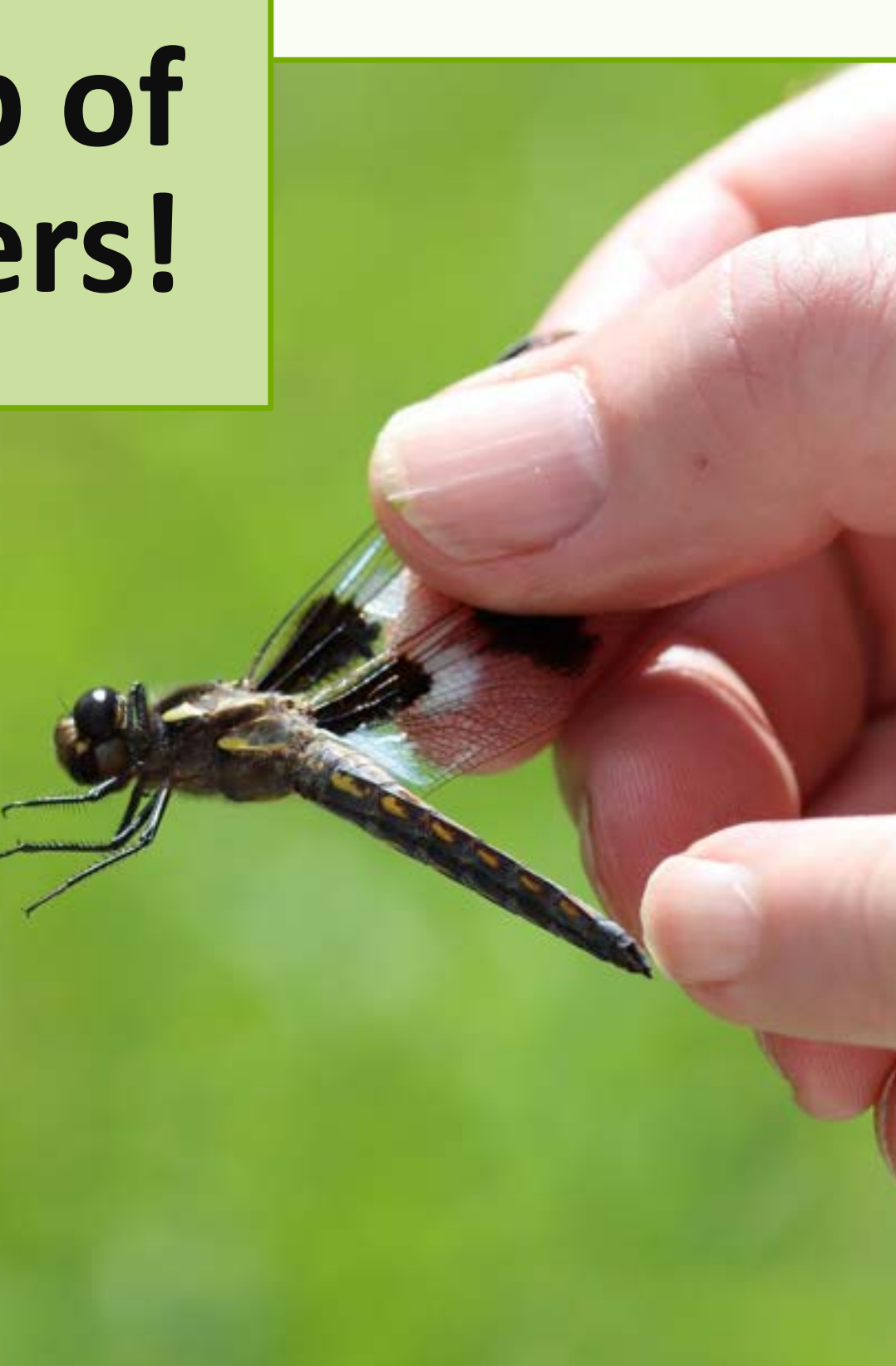

## **What is iNaturalist?**

- Online, social network for sharing biodiversity information
- Crowdsourcing Species identification/organism recording tool
- Helps people to learn more about biodiversity and species
- Record your own observations, get help with ID's, collaborate with others, access observations made by others.

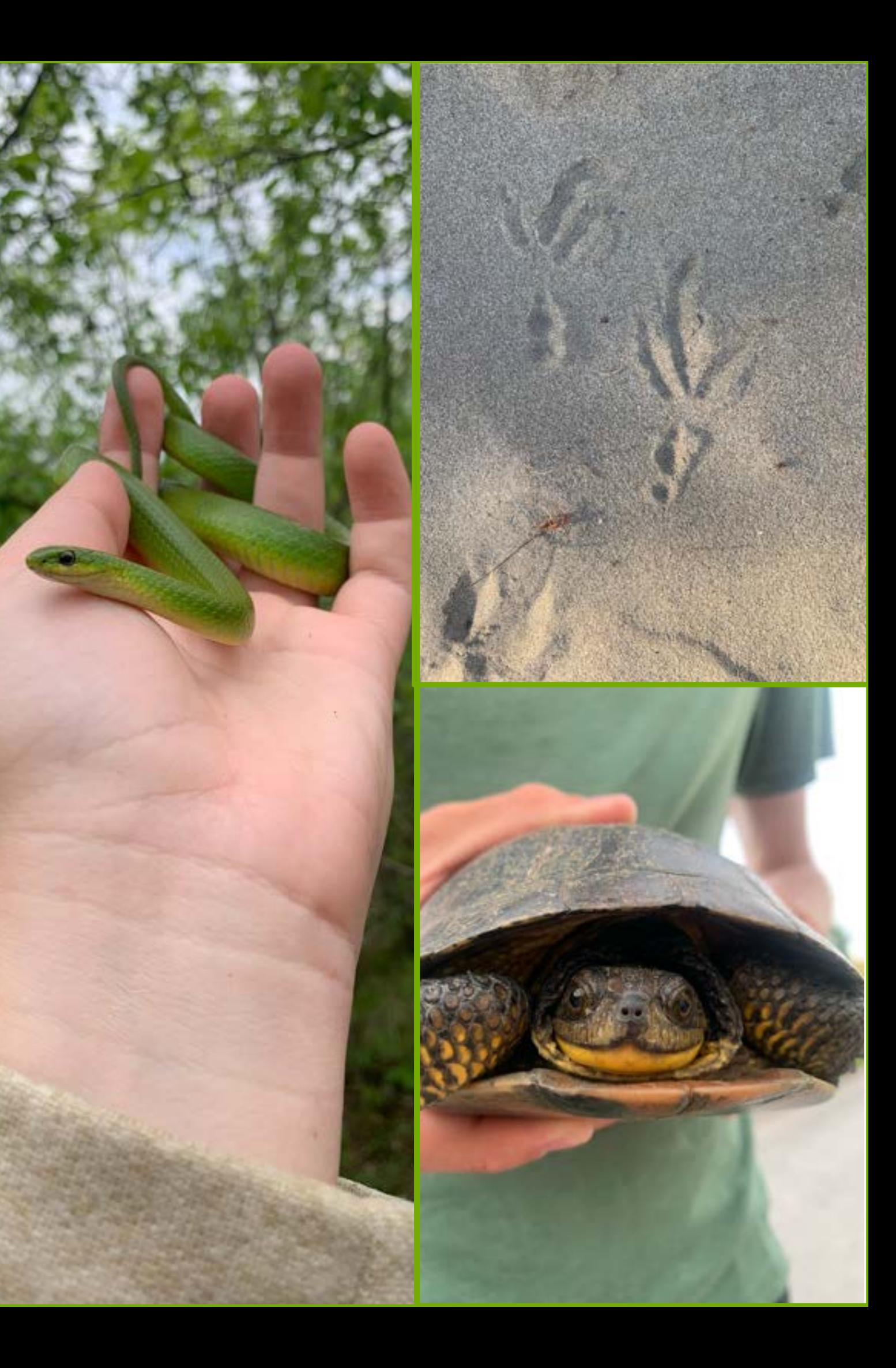

## **Why is iNaturalist Important?**

**Vision:** A world where everyone can understand and sustain biodiversity through the practice of observing wild organisms and sharing information about them.

- Engaging the public with nature
- Generating high quality biodiversity data
- Synthesizing that data into tools

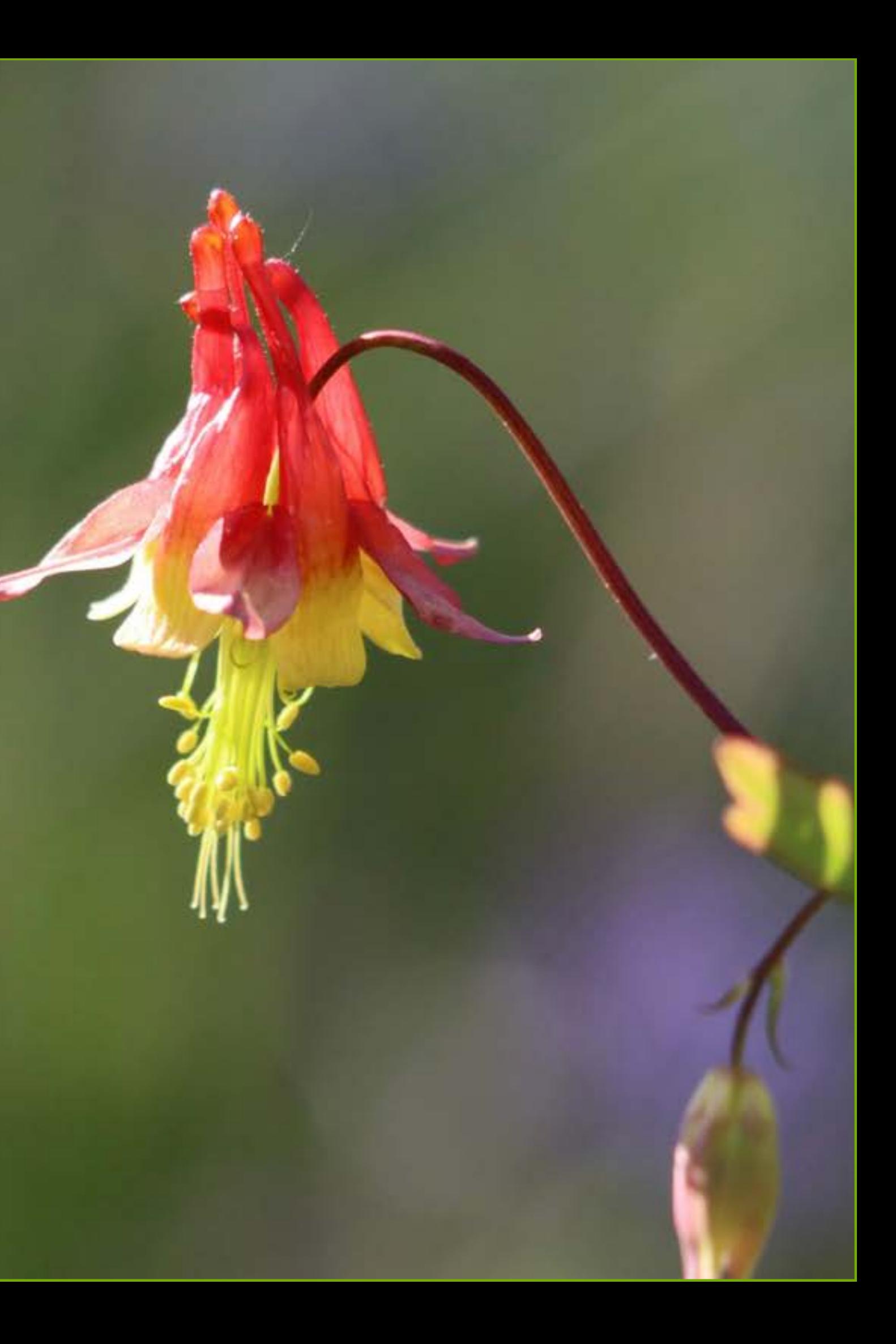

## **Making an Account**

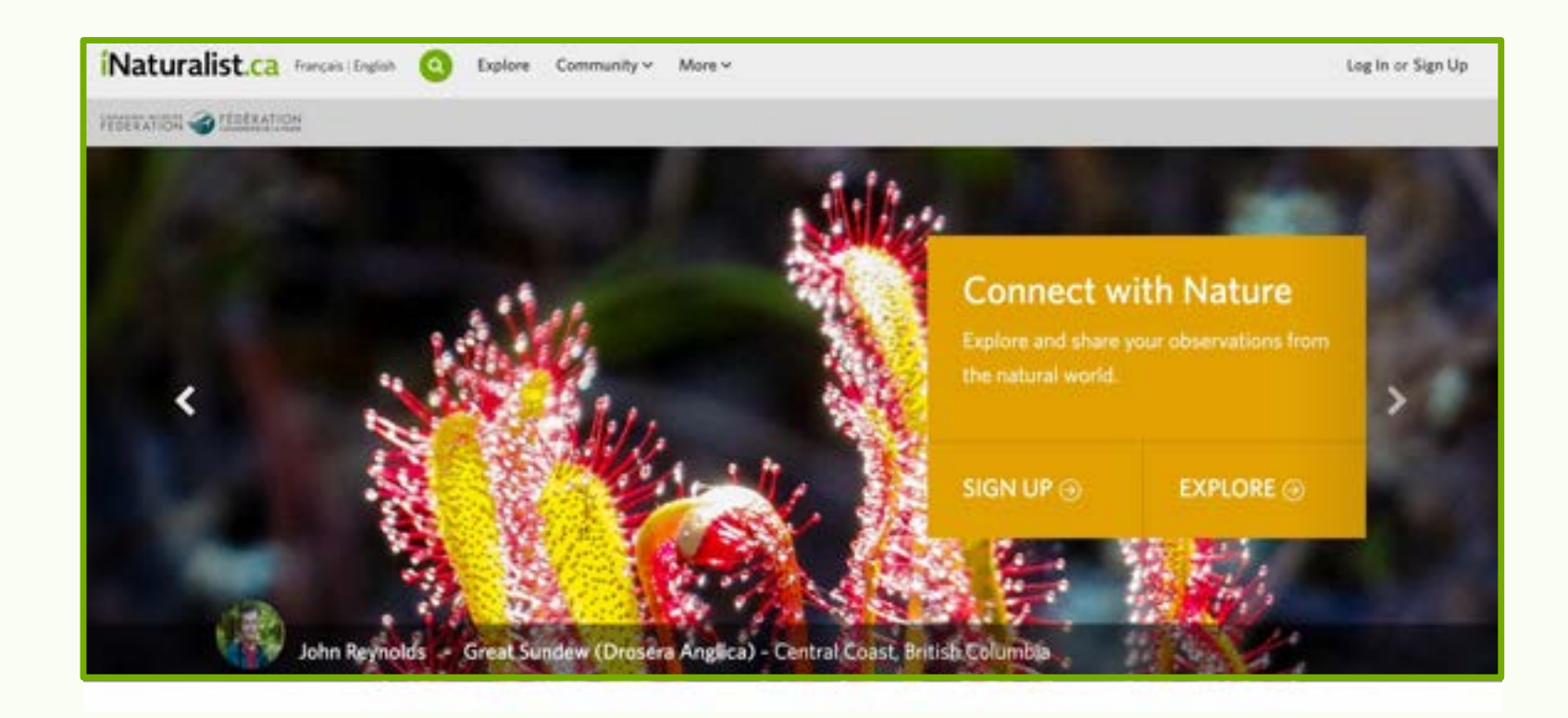

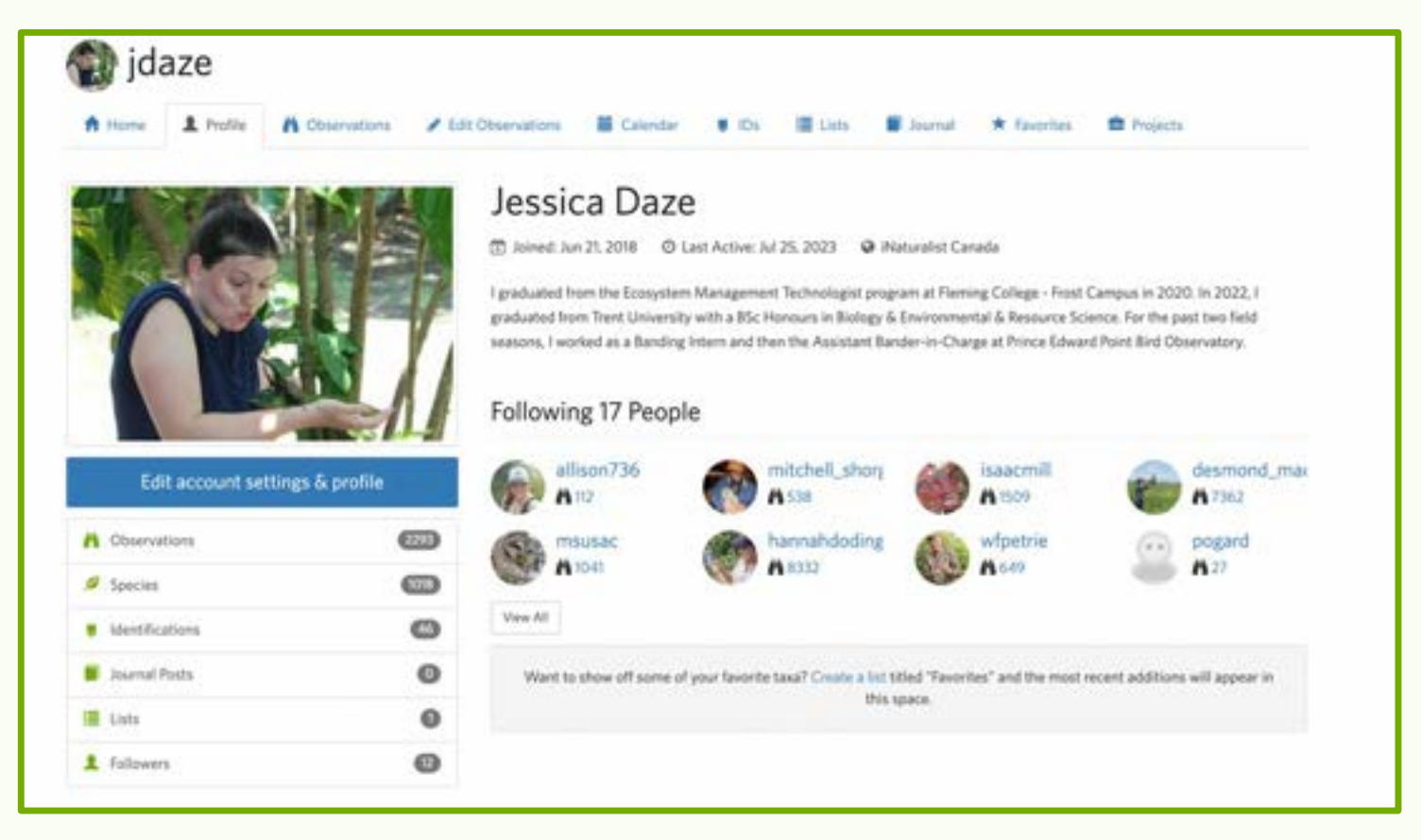

### Join the largest group of naturalists in the world!

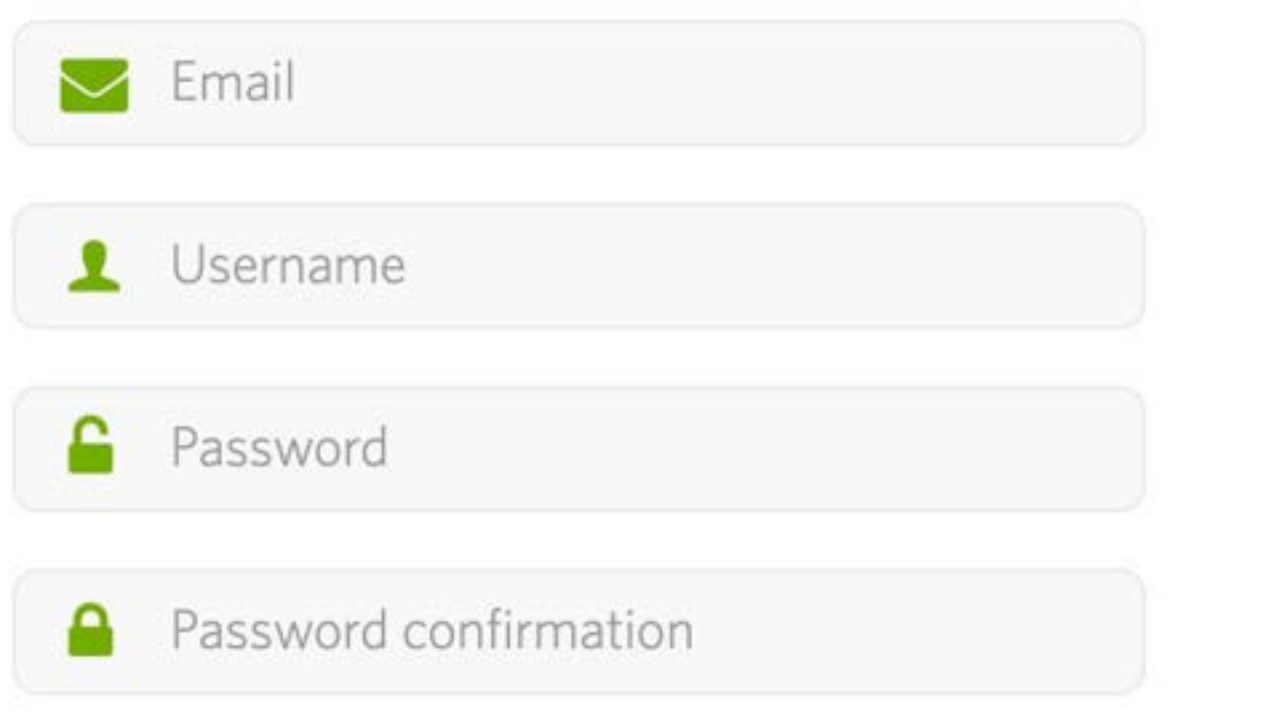

- What, Who, Where, When and
	- Evidence
- Encounter with an individual organism at a particular time and location.
- Signs of organisms like tracks, nests, or things that just died
- 
- Don't need to include all of these parts, but they do in order to become
	- research quality observations for science.
	-
- Separate observations for each organism you encounter

### **What is an Observation/What should you include?**

### Who you are

You'll need to make an iNaturalist account and please only post your own personal observations

### Where you saw it

Record both the coordinates of the encounter as well as their accuracy. You can obscure the location from the public

### What you saw

Choose a group of organisms like butterflies or better yet a specific organism like the Monarch butterfly. If you provide evidence you can leave this blank and the community can help

### When you saw it

Record the date of your encounter, not the date you post it to iNaturalist

### Evidence of what you saw

By including evidence like a photo or sound, the community can help add, improve, or confirm the identification of the organism you encountered. Help the community by taking clear well framed photos, by including multiple photos from different angles

## **How to Make an Observation on iPhone**

### **1.**Tap observe.

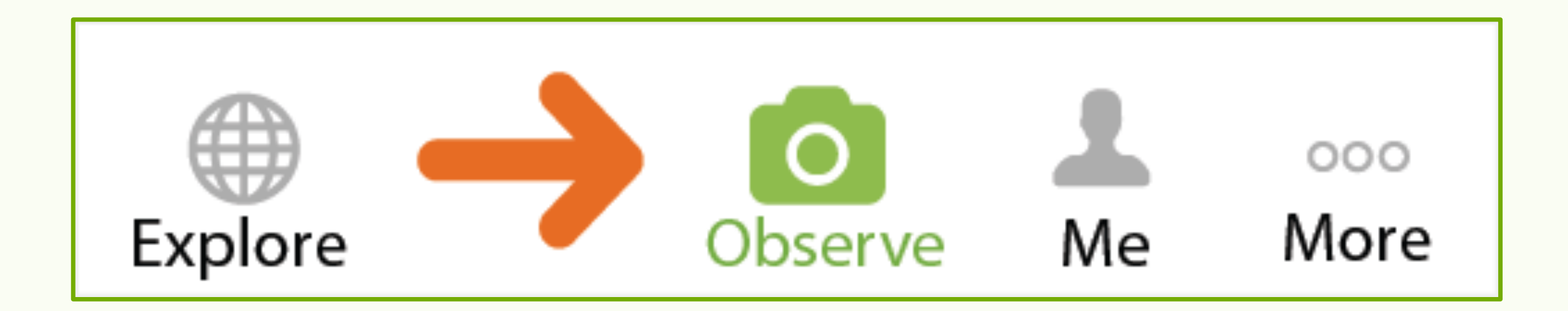

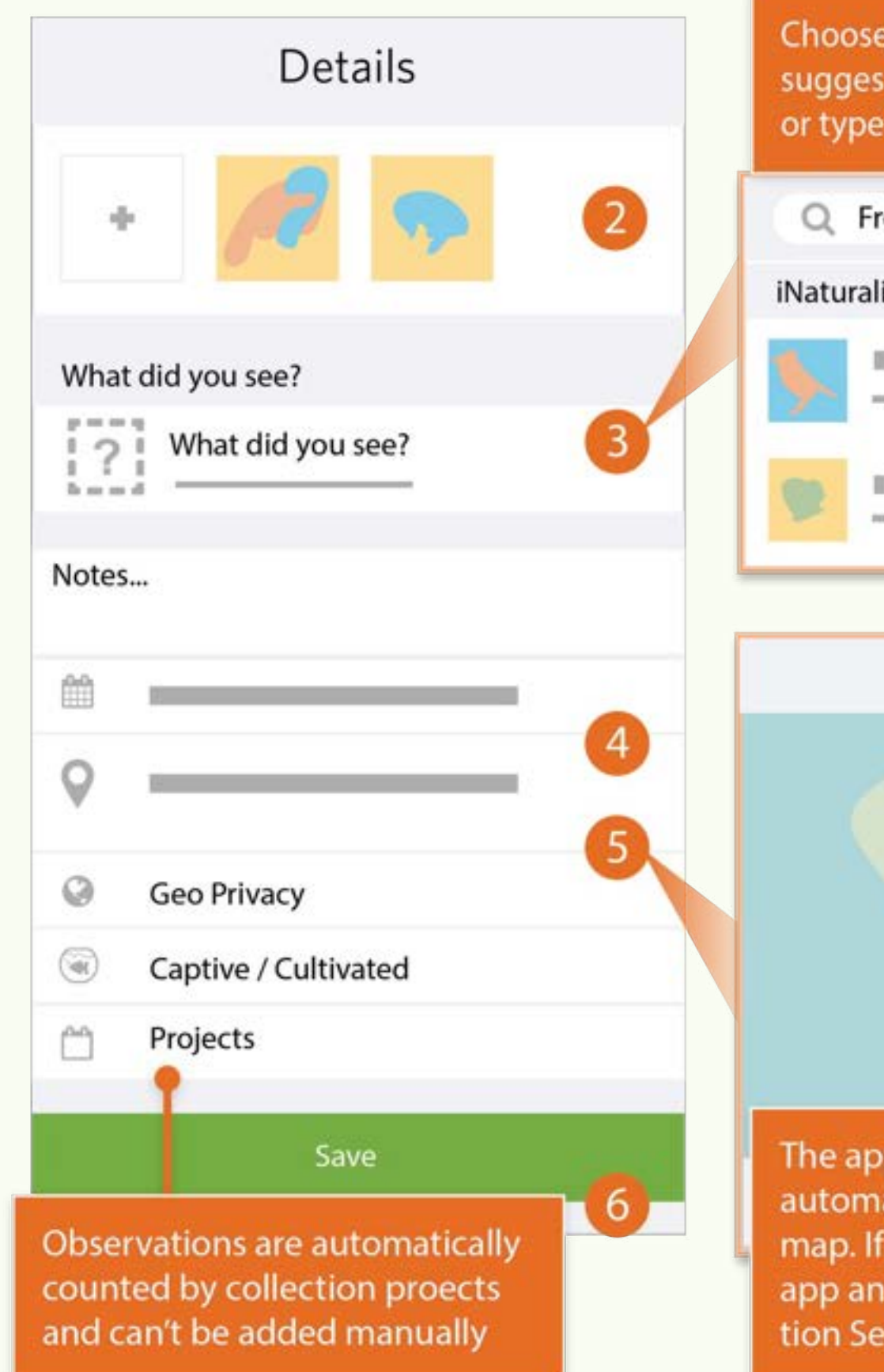

Choose one of the computer vision suggestions, search for something else, or type in a 'Placeholder' if offline

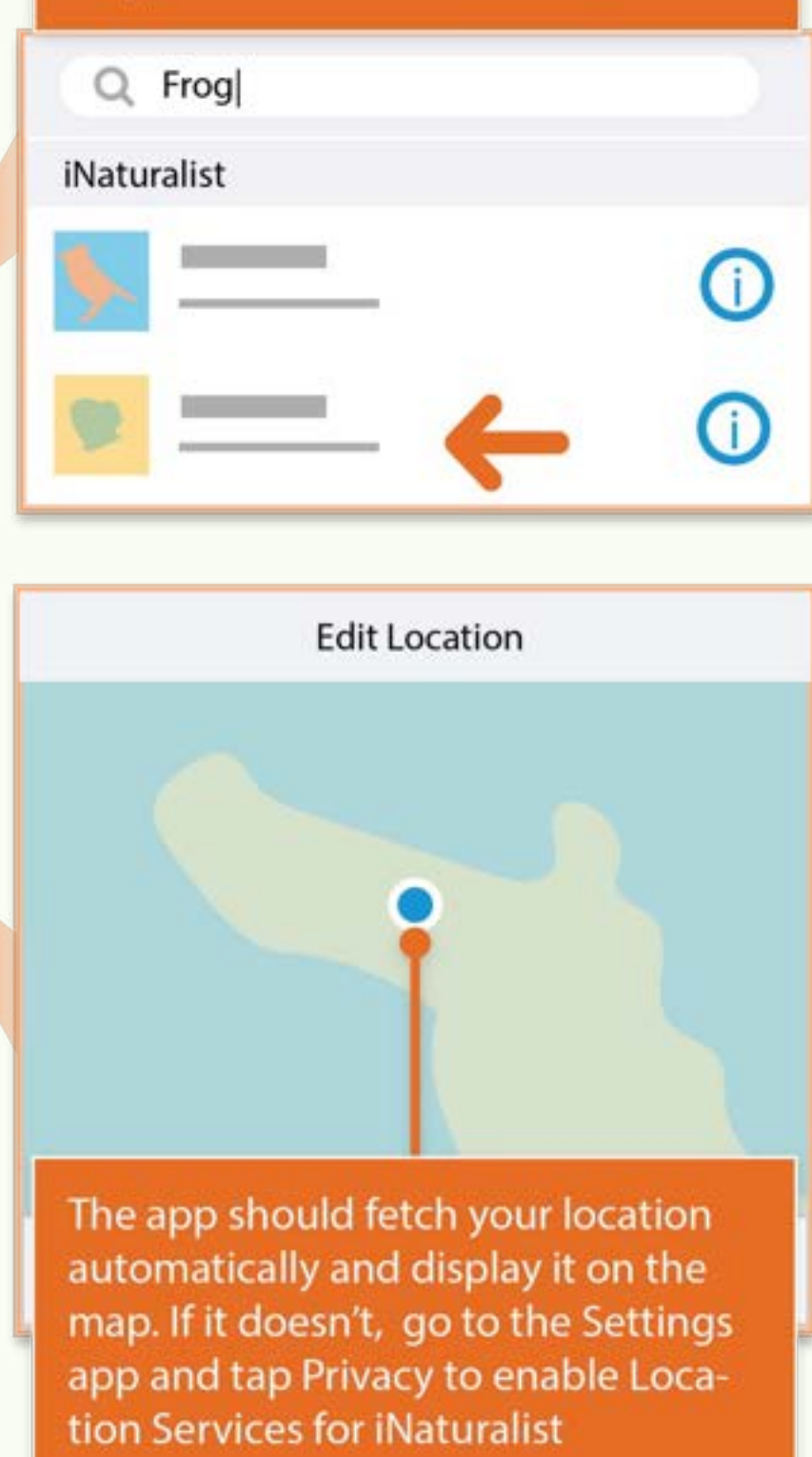

### **How to Make an Observation on iPhone**

evidence automatically.

- **2.** Add one or more photos as
	-
- **3.** Choose what you saw.
- **4.** When you saw it should be added
- **5.** Where you saw it should be added automatically. If it doesn't, check
- Privacy in the Settings app.
- **6.** Save your observation.

# **How to Make an Observation on iPhone**

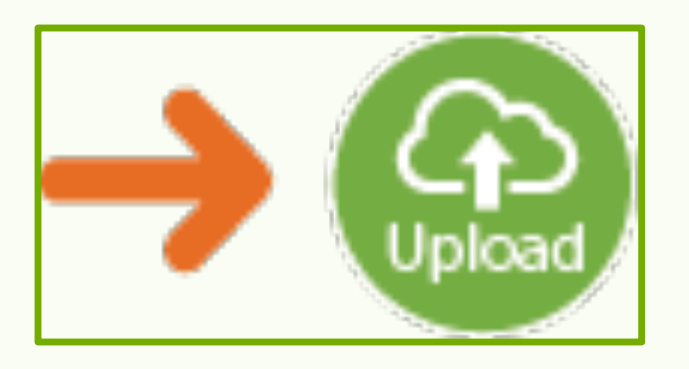

**7.** Upload. This should happen automatically. If it doesn't, tap the Upload button. You can turn off automatic upload from the app settings from the Me tab.

**8.** Check back for activity on your observation from the community or be notified by email to the address in your account settings.

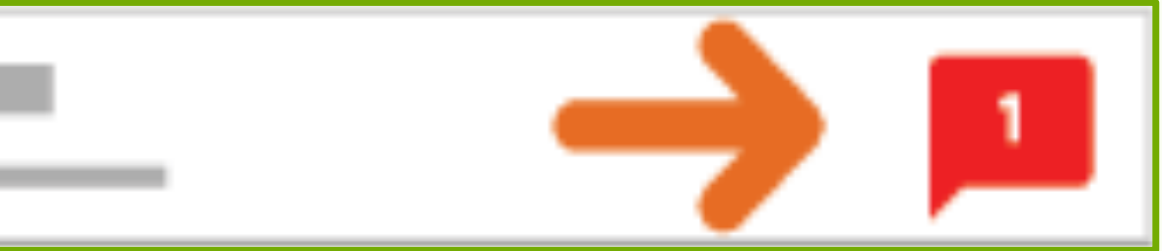

## **How to Make an Observation with Android**

**1.**Tap the observe button from the My Observations tab.

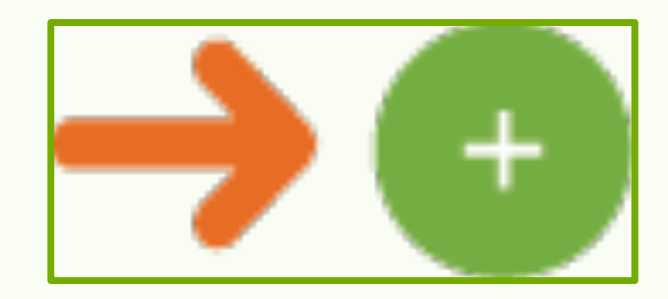

or type in 'Placeholder' if offline **Details**  $Q$  Frog What did you see?  $[2]$ 眉 Notes Choose Location **Geo Privacy** Captive or Cultivated  $\sim$ Projects Observations are automatically counted by The app should fetch and display collection projects and your location automatically. If it can't be added manually doesn't, tap through to get your location manually.

Choose one of the computer vision

suggestions, search for something else,

# **How to Make an Observation with**

**Android**

- **2.** Add one or more photos as evidence. **3.** Choose what you saw.
- **4.** When you saw it should be added
- **5.** Where you saw it should be added automatically. If this doesn't happen, check app permissions in the Settings
- **6.** Save your observation.

automatically. app.

## **How to Make an Observation with Android**

**7.** Sync to share with the community. This should happen automatically. If it doesn't, tap the button. You can turn off auto upload from the Settings tab.

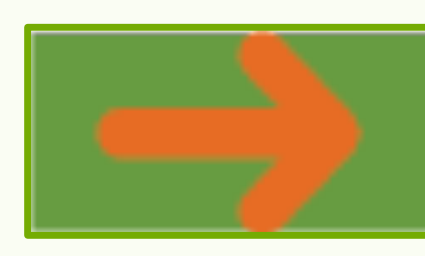

**8.** Check back for activity on your observation from the community or be notified by email to the address in your account settings.

Sync 1 observation

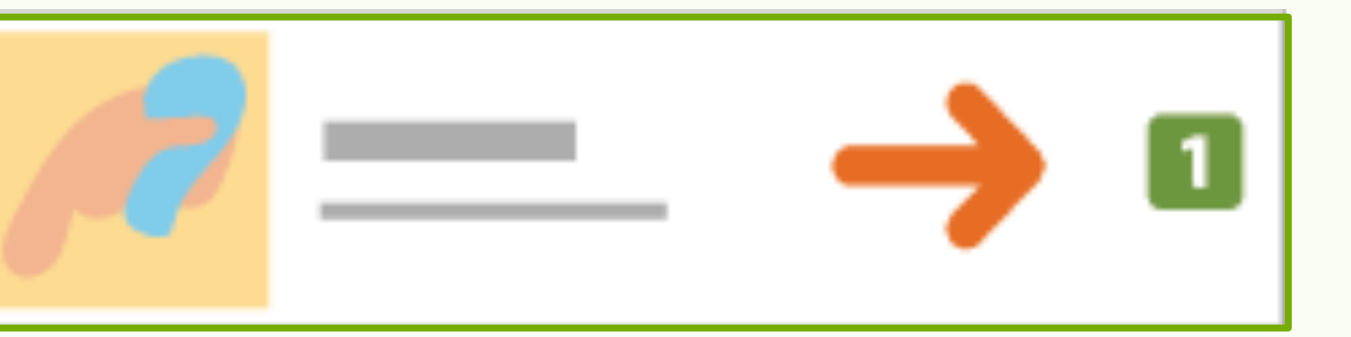

### **1.**Start by clicking the green Upload button from the header when you are logged in.

*i*Naturalist  $\alpha$ Explore Your Observations Community v Identify More  $\vee$ 

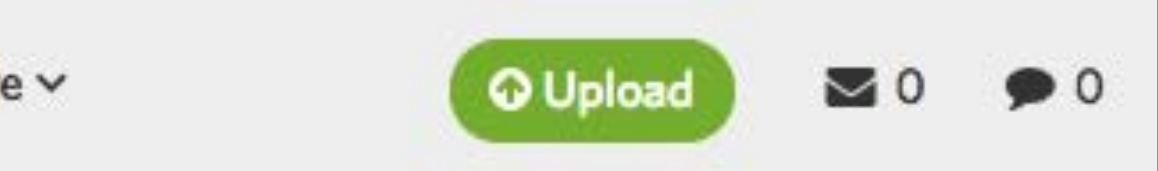

## **Make an observation from the Web**

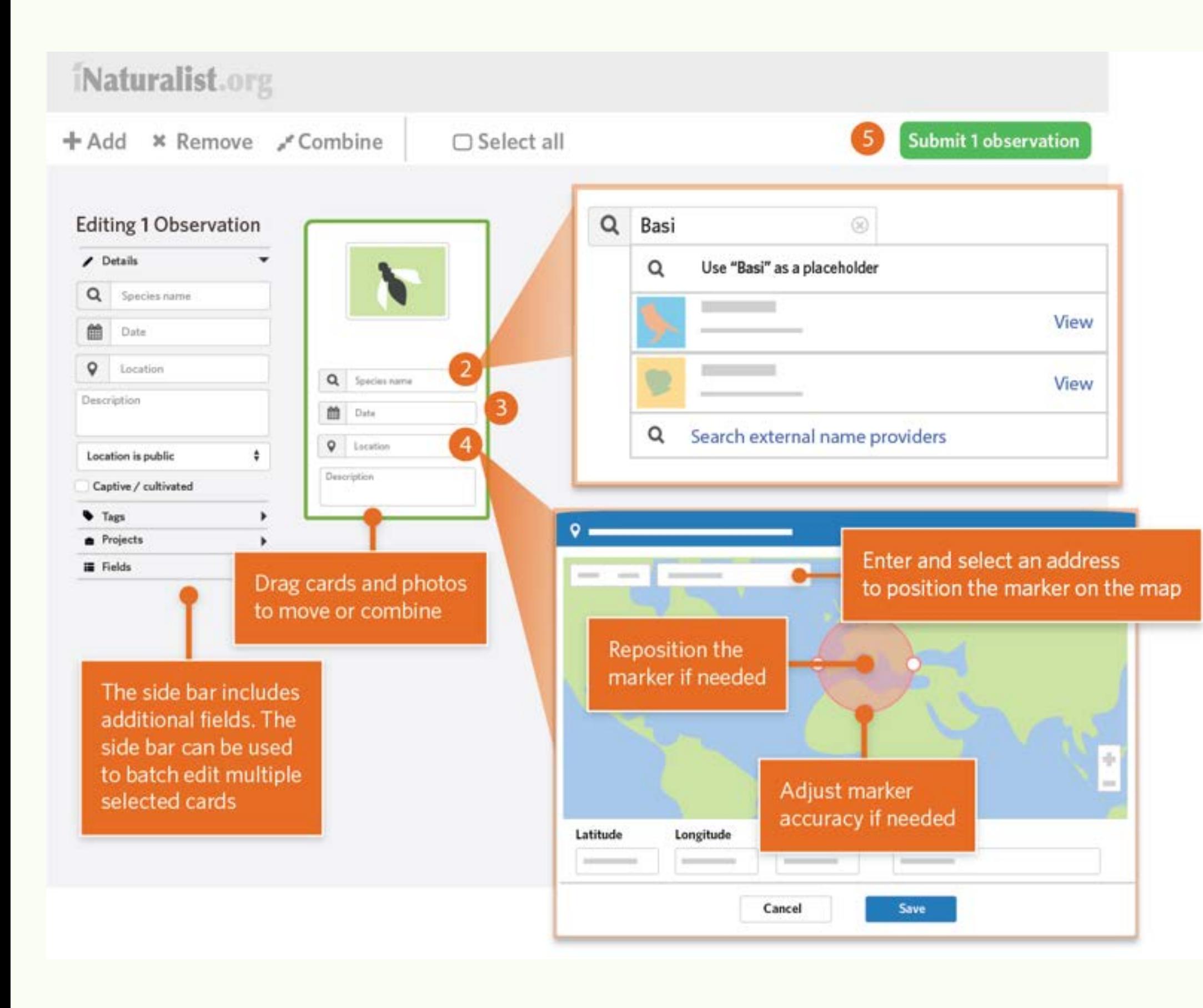

### **Make an Observation from the Web**

- **2.** Choose what you saw from
- the suggestions or by searching
- for a name.
- **3.** Use the calendar to enter
- when you observed the
- organism.
- **4.** Type in an address and select from the places offered.
- **5.** Click submit!

### **Make an observation from the Web**

**7.** Check back for updates on your observations by the community or be notified by email to the address in your account settings.

iNaturalist.org

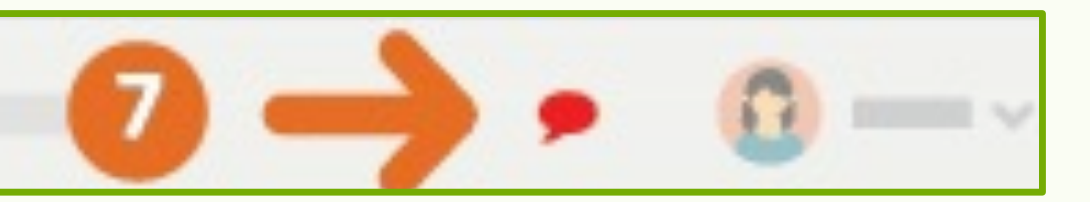

# **What happens after you post?**

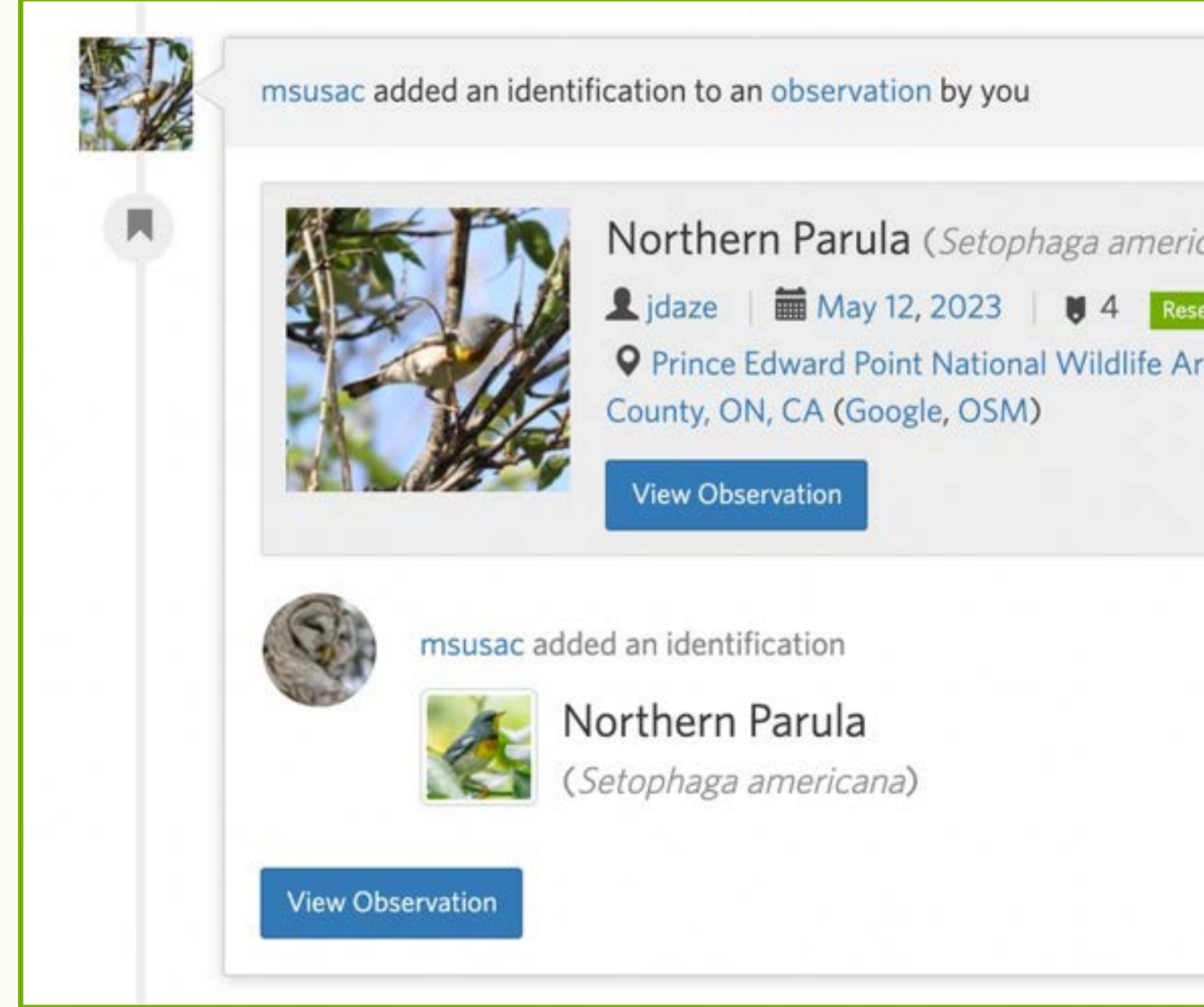

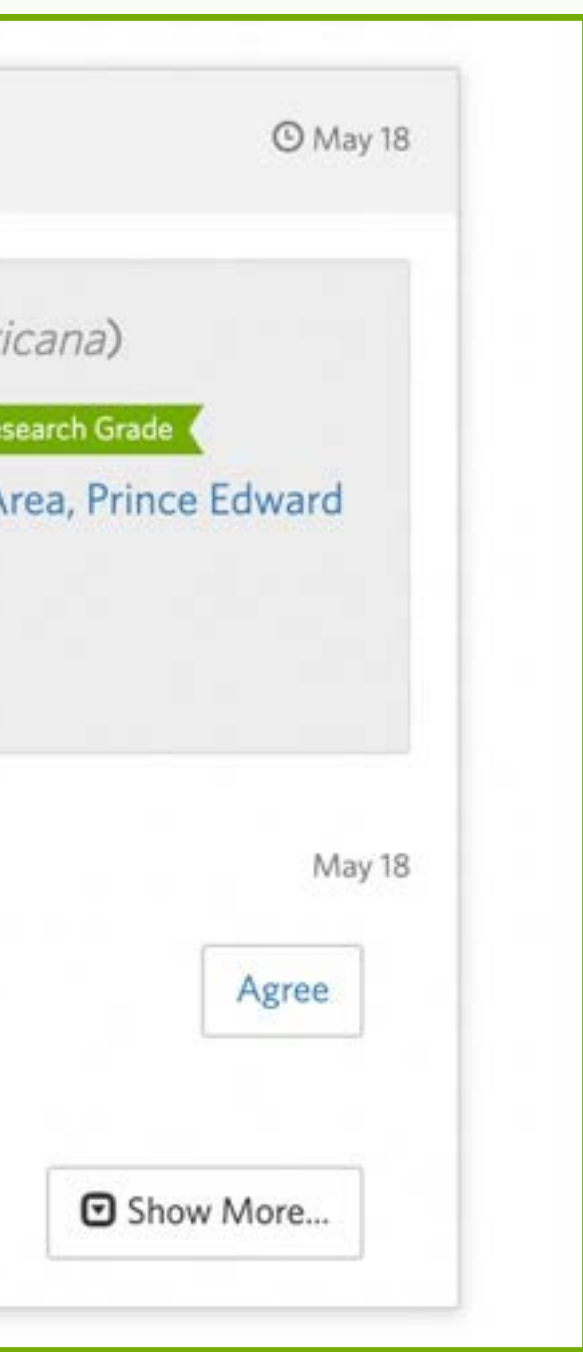

## **Explore other observations/help ID things you are confident with**

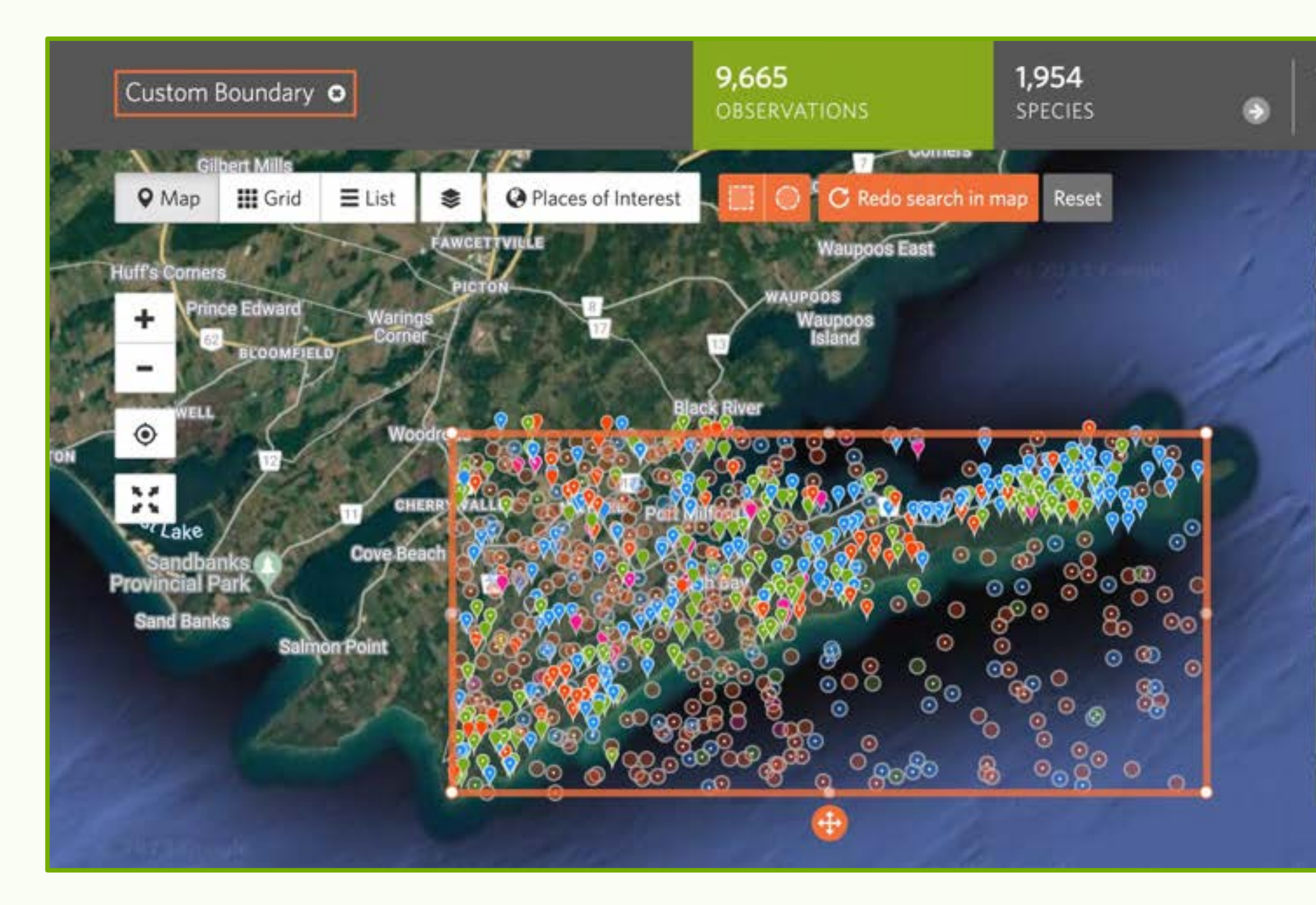

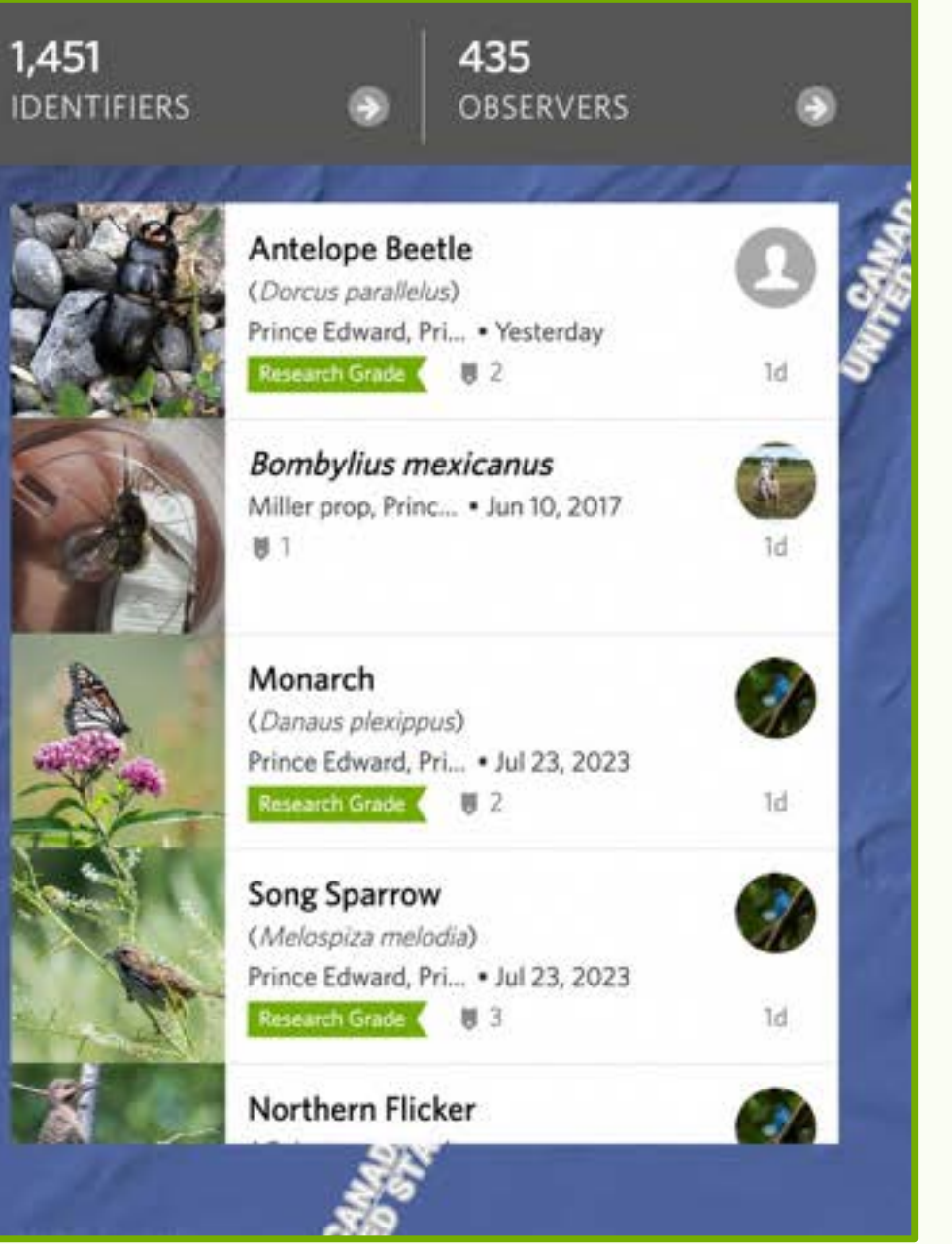

## **Join Projects, follow people, read journal post**

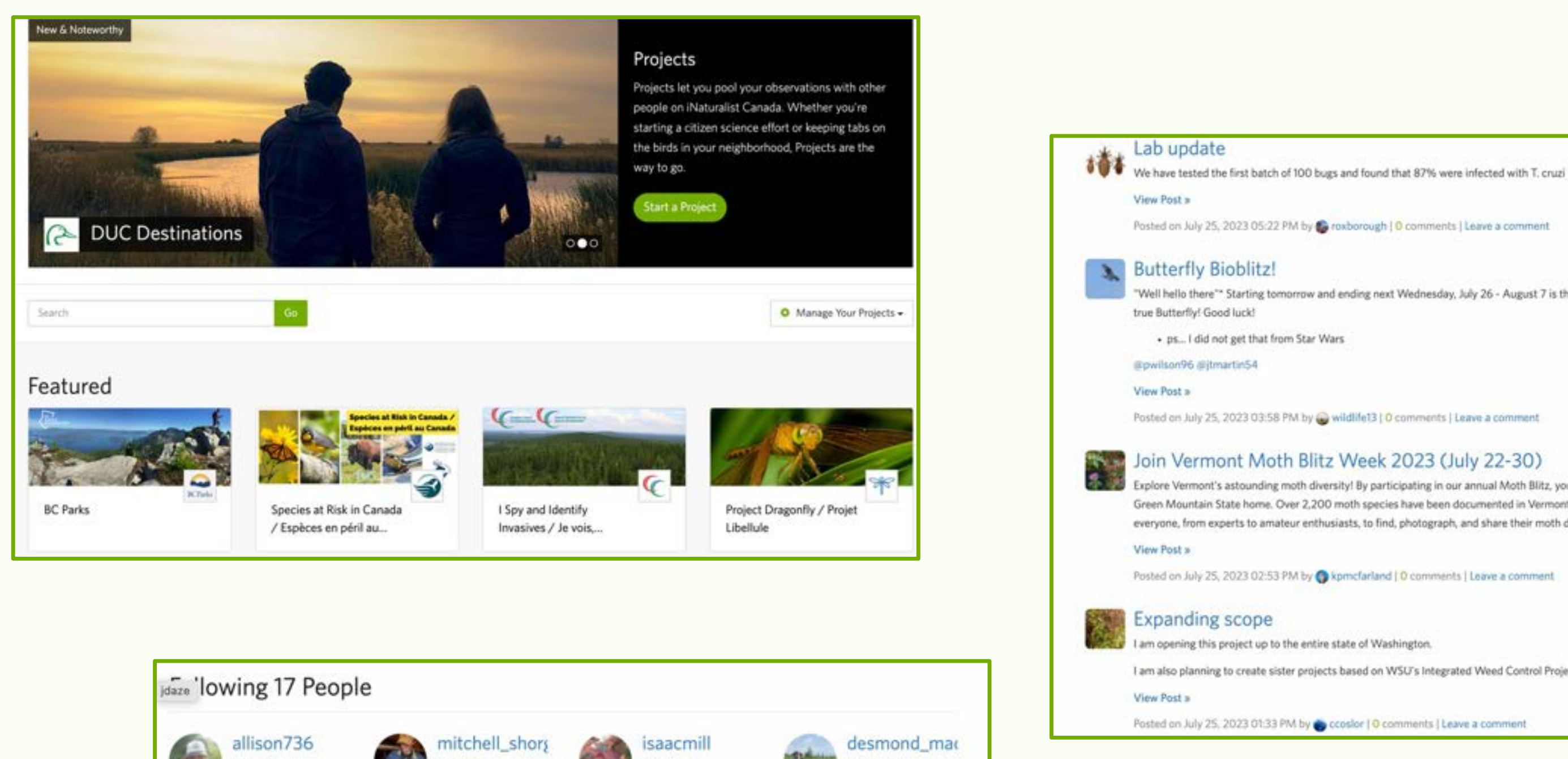

A 1509

wfpetrie

A 649

annahdoding

8332

msusac 1041

View All

**A** 7362

pogard

**PL** 27

Posted on July 25, 2023 05:22 PM by C roxborough | 0 comments | Leave a comment

"Well hello there"\* Starting tomorrow and ending next Wednesday, July 26 - August 7 is the start of the annually Butterfly Bioblitz! It must be observed in SC during these dates and be a

Posted on July 25, 2023 03:58 PM by Widlife13 | O comments | Leave a comment

### Join Vermont Moth Blitz Week 2023 (July 22-30)

Explore Vermont's astounding moth diversity! By participating in our annual Moth Blitz, you will help the Vermont Moth Atlas develop a better understanding of the moths that call the Green Mountain State home. Over 2,200 moth species have been documented in Vermont with new species being found all the time. Who knows, maybe you will find one! We encourage everyone, from experts to amateur enthusiasts, to find, photograph, and share their moth discoveries with the Vermont Moth Blitz durin...

Posted on July 25, 2023 02:53 PM by C kpmcfarland | O comments | Leave a comment

I am also planning to create sister projects based on WSU's Integrated Weed Control Project (http://invasives.wsp.edu/biological/weed.htm) and collect them in an umbrella project.

Posted on July 25, 2023 01:33 PM by Ccoslor | 0 comments | Leave a comment

# **Using Seek**

- No log in required, if you don't want to connect iNaturalist
- Child friendly
- Does not require an internet connection to work
- Post to iNaturalist from Seek
- Species information
- Give most accurate ID in taxonomic order
- Challenges and badges

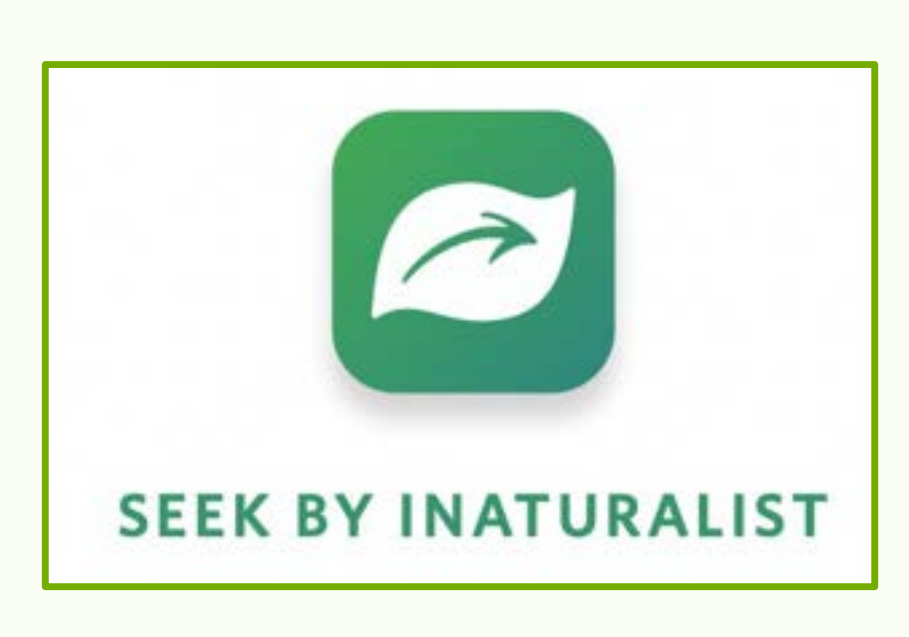

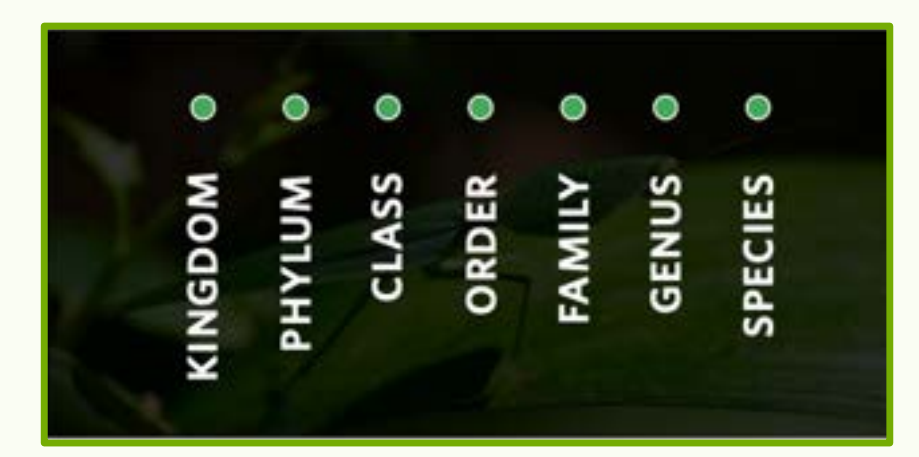

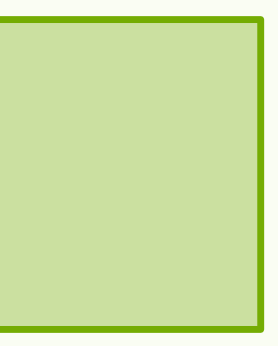

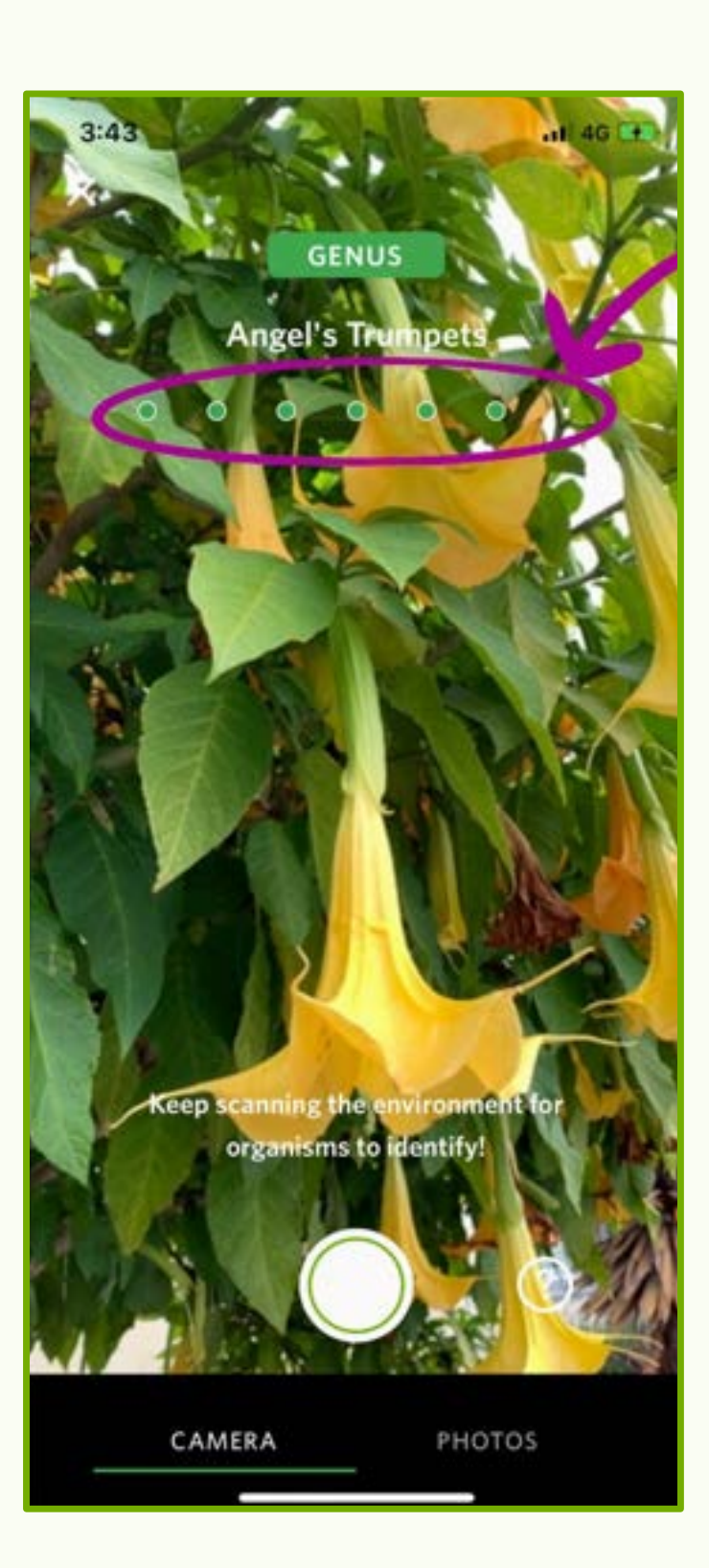

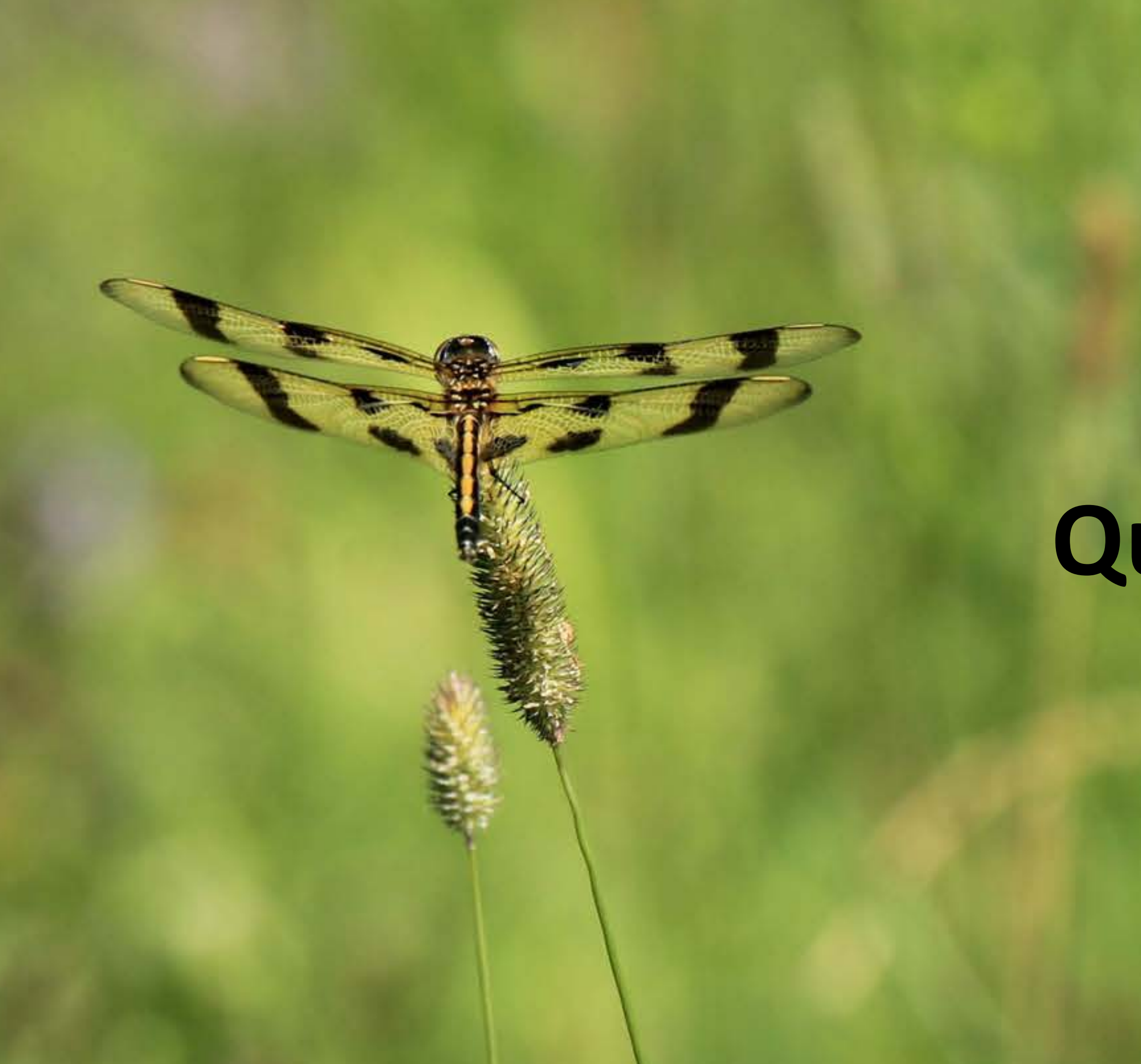

## **Questions?**

## **Resources**

**Government of Canada ~ Citizen Science Projects:**  https://science.gc.ca/site/science/en/citizen-science-portal

**iNaturalist:** https://inaturalist.ca/

**Seek How To:**  https://static.inaturalist.org/wiki page attachments/SeekUserGuide2020.pdf

**iNaturalist (Getting Started):** https://www.inaturalist.org/pages/getting+started

**iNaturalist Projects:** https://inaturalist.ca/projects

**Seek:** https://www.inaturalist.org/pages/seek\_app

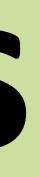